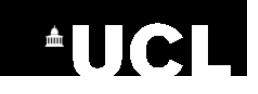

#### **Queen Square Library**

UCL Institute of Neurology & National Hospital for Neurology and Neurosurgery (UCLH)

# **Guide to CINAHLPlus via EBSCOhost**

*CINAHLPlus* (the **C**umulative **I**ndex to **N**ursing and **A**llied **H**ealth **L**iterature) allows you to search the contents of more than 4500 journals. These journals cover nursing and allied health disciplines from 1937 to the present. *CINAHLPlus* contains the full text of articles from about 80 journals; for other items the full text may be sourced via your library.

# **Access & logging in**

- **UCL** users: browse or search for *CINAHL Plus* in UCL's list of databases at: www.ucl.ac.uk/library/database and use your UCL account to login outside the UCL network.
- **NHS** users: browse for *CINAHLPlus* at [search.ebscohost.com/athens.asp](http://search.ebscohost.com/athens.asp) and use your NHS OpenAthens account to login.

# **Searching**

.

For the most comprehensive results, you should include a combination of **subject term searches** and **free-text searches** in your search strategy. For quick results, a quick free-text search may be enough.

# *Try a Subject Term search*

- Use the *Advanced Search* screen (this is usually the default screen).
- Type in your topic. It is best to search for one topic at a time and then combine them later. E.g. try *neuroleptics*
- Tick the *Suggest Subject Terms* box.
- Click *Search* to see suggested subject terms. E.g. a search for *neuroleptics* finds the subject term *Antipsychotic Agents*.
- Tick to select your chosen subject term(s).
- A list of *subheadings* will appear; select from the list, or click *Include All Subheadings* to continue without selecting any.
- Tick *Explode* and/or *Major Concept* if you need them. (See *More about Subject Terms* for more information.)
- Click *Search Database*

## *More about Subject Terms*

Subject terms (also called CINAHL Headings) are keywords describing the topic of items in the database using consistent terminology. Relevant subject terms are added to each item and searching for a subject term therefore allows you to find results for your topic even if the authors used different terminology when writing.

Subject terms are arranged into hierarchical structures of broader and narrower topics. Click the *blue link* to explore the hierarchy for your chosen subject term.

Click the *scope icon* for a definition of your topic.

Click *Explode* to include narrower topics in your search results, as well as your target topic.

Click *Major Concept* to include only those items where your topic is covered in depth.

Including *Subheadings* in your search allows you to find only those items which are about a particular aspect of your chosen topic.

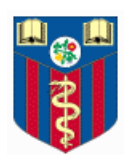

*If you would like more information or a training session, please contact the Library. 1 st Floor 23 Queen Square – 020 3448 4709 – neurolibrary@ucl.ac.uk http://www.ucl.ac.uk/ion/library/*

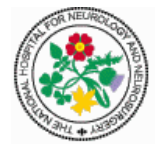

## *Follow up with a Free Text Search*

- Enter a word or phrase e.g. *neuroleptics, "neuroleptic drugs"* into the search box
- Either select a field to search or leave *Select a Field* in the drop-down menu (the latter means that the default fields are searched: title, abstract and subject headings)
- Untick the *Suggest Subject Terms* box and click *Search*.

## *Combine searches together*

You can combine searches from the Search History/Alerts tab. Remember, to ensure you retrieve the maximum number of records, it is a good idea to combine a free text search and a subject heading search together.

- click *Search History* underneath the search boxes to view a list of your searches so far
- use the tick boxes to select the searches you wish to combine
- click *Search with AND*, or *Search with OR*, above the Search History

Choose *Search with AND* to find records containing **all** your search terms; this will reduce the number of hits, but those found will be more relevant e.g. *neuroleptics AND dementia*.

Choose *Search with OR* to find records that contain **any** of your search terms e.g. *dementia OR alzheimer's*; best used for synonyms, for example to combine together your free text and subject searches for a topic.

# **Saving Search Strategies and AutoAlert**

You can register for a free Ebscohost account, this allows you to save searches and set up email alerts.

- click *Sign in* at the top of the screen
- click *Create a New Account* and complete the form
- when you have logged in, click *Search History* and then *Save Searches / Alerts*
- give your search a name and description and select the storage options: *permanent*, *temporary* (24 hours) or *alert*.
- choose *alert* to receive an email each time new items are added to CINAHL which meet your search criteria. This helps you keep up to date without having to return to the database and re-run your search to check for new results. Specify your desired options and enter your email address and a subject line.
- **•** click *Save*.

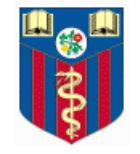

*If you would like more information or a training session, please contact the Library. 1 st Floor 23 Queen Square – 020 3448 4709 – neurolibrary@ucl.ac.uk http://www.ucl.ac.uk/ion/library/*

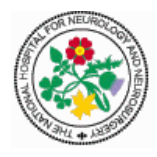

#### **Search Tips:**

*Spelling variants*: if your search needs to take into account variations in spelling, including plurals, you can use *wildcards* and/or *truncation*. These can be used to replace characters within or at the end of a word. Use a question mark (?) as a wildcard within a word e.g. *ne?t* will find *neat*, *nest* or *next*. Use an asterisk (\*) as a truncation character at the end of a word \*, e.g. *arter\** will find *artery*, *arteries*, *arterial,* etc.

To find an *exact phrase*, surround it with double quotation marks e.g. "neuroleptic drugs".

*Refining your results*: when you have finished a search, you can use the menu on the left to refine your results (e.g. by date, publication type, or age group). Select some limits, click *Update*.

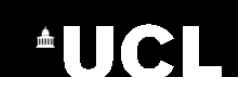

# **Displaying, Saving and Viewing Results**

#### **To select individual results**

- items are displayed in sets of fifty; use the page numbers at the top and bottom of your search results to move through the results. (Tip: you can change the number of items displayed on each screen by clicking *Page Options* above the list of results.)
- click *Add to folder* beneath an item to select an item and add it to a list.
- to view the references you selected, click the link on the right *Go to: Folder View* (or click *Folder* at the very top of the screen).

#### **To print, email, save or export results**

- go into Folder View (see above) and select *Print*, *E-mail*, *Save as a File*, or *Export* from menu on the right of the screen.
- *print & save:* choose the amount of information you want by using the *Standard Field Format* drop-down menu; you can also change the citation style if you wish.
- *email:* choose the format & citation style and fill in the email address (and other details) on the left.
- *export:* choose a format for exporting e.g. use *Direct Export in RIS format* to export items into EndNote.

#### **To view the full article**

CINAHL contains the full text of articles from about 80 journals; for these, simply click the link to *PDF Full Text* . If CINAHL does not contain the full article, it may be available from your organisation's ejournals service. To find out if the full article is available to you online:

- **UCL** users: click the SFX@UCL button to see if UCL has purchased access and click *Go*.
- **NHS** users: click *Linked Full Text* or *Check for Full Text* to see if your organisation has purchased access.

If the article you need is not showing up as being available online, contact your library. You may be able to obtain it from the printed journal collections within your library, or by using your library's interlibrary loan services.

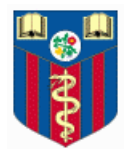

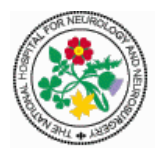